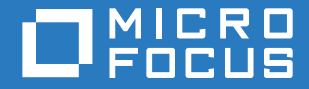

# ZENworks 2017 Update 1 ZENworks Appliance 展開および管理リ ファレンス

**2017** 年 **7** 月

#### 保証と著作権

保証と著作権、商標、免責事項、保証、輸出およびその他の使用制限、米国政府の規制による権利、特許ポリシー、および FIPS コンプライアンスの詳細については、<https://www.novell.com/company/legal/> を参照してください。

**Copyright © 2016 Micro Focus Software Inc. All Rights Reserved.**

# 目次

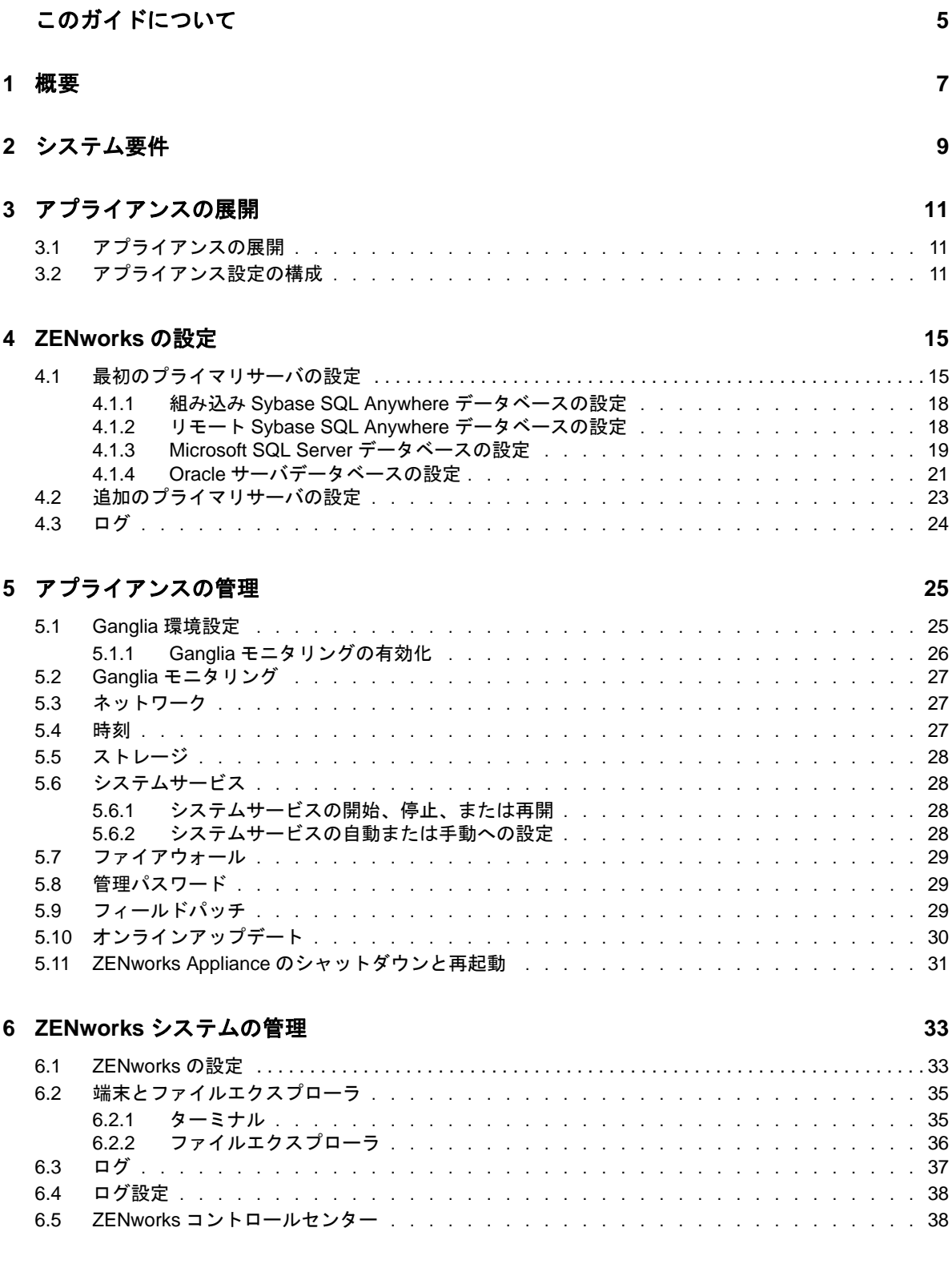

# <span id="page-4-0"></span>このガイドについて

この『 *ZENworks Virtual Appliance* 展開および管理リファレンス』には、ZENworks Appliance を ZENworks でサポートされている仮想インフラストラクチャに展開および設定するのに役立つ情報 が記載されています。

このガイドの情報は、次のように構成されます。

- ◆ 7 [ページの第](#page-6-1)1章「概要」
- 9ページの第2[章「システム要件」](#page-8-1)
- ◆ 11 ページの第3[章「アプライアンスの展開」](#page-10-3)
- ◆ 15 [ページの第](#page-14-2) 4 章「ZENworks の設定」
- 25 ページの第 5 [章「アプライアンスの管理」](#page-24-2)
- 33 ページの第 6 章「ZENworks [システムの管理」](#page-32-2)
- 39 ページの付録 A[「トラブルシューティング」](#page-38-1)

#### 対象読者

このガイドは、ZENworks 管理者を対象としています。

#### フィードバック

本マニュアルおよびこの製品に含まれているその他のマニュアルについて、皆様のご意見やご要望 をお寄せください。オンラインヘルプの各ページの下部にあるユーザコメント機能を使用してくだ さい。

#### その他のマニュアル

ZENworks には、製品について学習したり、製品を実装したりするために使用できるその他のマ ニュアル (PDF 形式および HTML 形式の両方 ) も用意されています。その他のマニュアルについて は、ZENworks [マニュアル](http://www.novell.com/documentation/zenworks2017) Web サイトを参照してください。

<span id="page-6-1"></span><span id="page-6-0"></span>ZENworks は、サポートされている仮想インフラストラクチャに展開できる仮想アプライアンスと して使用できます。ZENworks Appliance はカスタマイズされた SUSE Linux Enterprise Server (SLES) 上に構築されており、ZENworks がプリインストールされているため、オペレーティングシ ステムのライセンスコストを削減できます。

展開後、使いやすい Web ベースのコンソールを使用して ZENworks を設定できます。同じコン ソールを使用して、ZENworks Appliance を保守したり、コマンドの実行、サービスの開始と停止、 ログの表示、ファイルのアップロードとダウンロードなどの基本的なタスクを実行したりすること もできます。

さらに、基本的なサーバ設定をカスタマイズしたり、サーバパフォーマンスを監視したりすること も可能になります。新しい ZENworks Appliance では、ZENworks の新しいメジャーバージョンへ の移行が大幅に簡素化されています。

Appliance では、root ユーザおよび zenadmin ユーザがサポートされています。root ユーザはアプラ イアンスおよび ZENworks に対してすべての特権を持ちます。zenadmin ユーザはアプライアンスに 対していくつかの特権を持ち、ZENworks に対してすべての特権を持ちます。

root ユーザは次の特権を持ちます。

#### アプライアンス

- Ganglia 環境設定
- Ganglia モニタリング
- ネットワーク
- ◆ 時刻
- ストレージ
- システムサービス
- ファイアウォール
- ◆ 管理パスワード
- フィールドパッチ
- オンラインアップデート
- ZENworks Appliance のシャットダウンと再起動
- **ZENworks** 
	- ZENworks の設定
	- 端末とファイルエクスプローラ
	- ◆ ログ
	- ◆ ログ設定
	- ZENworks コントロールセンター

zenadmin ユーザは次の特権を持ちます。

- アプライアンス
	- Ganglia 環境設定
	- Ganglia モニタリング
	- システムサービス
	- ◆ 管理パスワード
	- フィールドパッチ
	- オンラインアップデート
	- ZENworks Appliance のシャットダウンと再起動
- **ZENworks** 
	- ZENworks の設定
	- 端末とファイルエクスプローラ
	- ◆ ログ
	- ◆ ログ設定
	- ZENworks コントロールセンター

<span id="page-8-0"></span>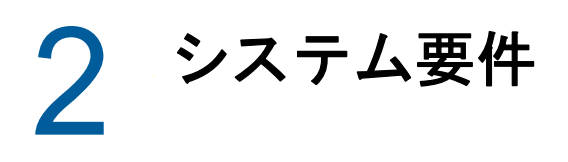

<span id="page-8-1"></span>ZENworks Appliance は、64 ビット (x86\_64) 仮想マシンです。次の各セクションでは、ZENworks Appliance を仮想インフラストラクチャに展開するための要件を示します。

表 *2-1 ZENworks Appliance* の要件

| 項目       | 要件                                                                                                    |
|----------|----------------------------------------------------------------------------------------------------|
| 搭載       | ZENworks Virtual Appliance は次の仮想マシン環境に展開できま<br>す。                                                                                                    |
|          | • VMware Workstation 6.5                                                                                                    |
|          | ◆ VMware ESXi 5.x および 6.x                                                                                                    |
|          | ◆ Microsoft Hyper-V Server Windows 2012、2012 R2、および<br>2016                                                                                                    |
|          | ◆ XEN on SLES 12 およびサポートパック                                                                                                    |
|          | ◆ XEN on SLES 11 SP4 およびサポートパック                                                                                                    |
|          | ◆ Citrix XenServer 5.x、6.2 および 6.5                                                                                                    |
| 仮想マシンの設定 | ZENworks Appliance では、次のデフォルトで事前設定された環<br>境設定が最小限必要です。                                                                                                    |
|          | ◆ RAM: 8GB 以上                                                                                                    |
|          | ◆ ディスク容量 : 60GB 以上                                                                                                    |
|          | ◆ CPU コア:2                                                                                                    |
|          | ZENworks は、2つのハードディスクを必要とします。一方の<br>ハードディスク (サイズ: 60GB) は SLES 12 SP1 オペレーティン<br>グシステムを使用するアプライアンスで事前設定されており、も<br>う一方のハードディスク (サイズ:最低 15GB) は ZENworks デー<br>タ用に追加する必要があります。 |
|          | 要件に応じて、ZENworks Appliance の展開後に事前設定された<br>ディスク容量を増加できます。                                                                                                    |
| IP アドレス  | サーバには、静的なIP アドレスまたは永久にリースされる<br>DHCP アドレスを持つ必要があります。                                                                                                    |
| データベース   | ZENworks Appliance には、Sybase SQL Anywhere デバイスがプ<br>リインストールされています。ただし、データベースの要件を満<br>たしていれば、サポートされている他のデータベースを選択する<br>こともできます。                                               |
|          | 詳細については、「システム要件」の「 <i>データベースの要件</i> 」を<br>参照してください。                                                                                                    |

<span id="page-9-0"></span>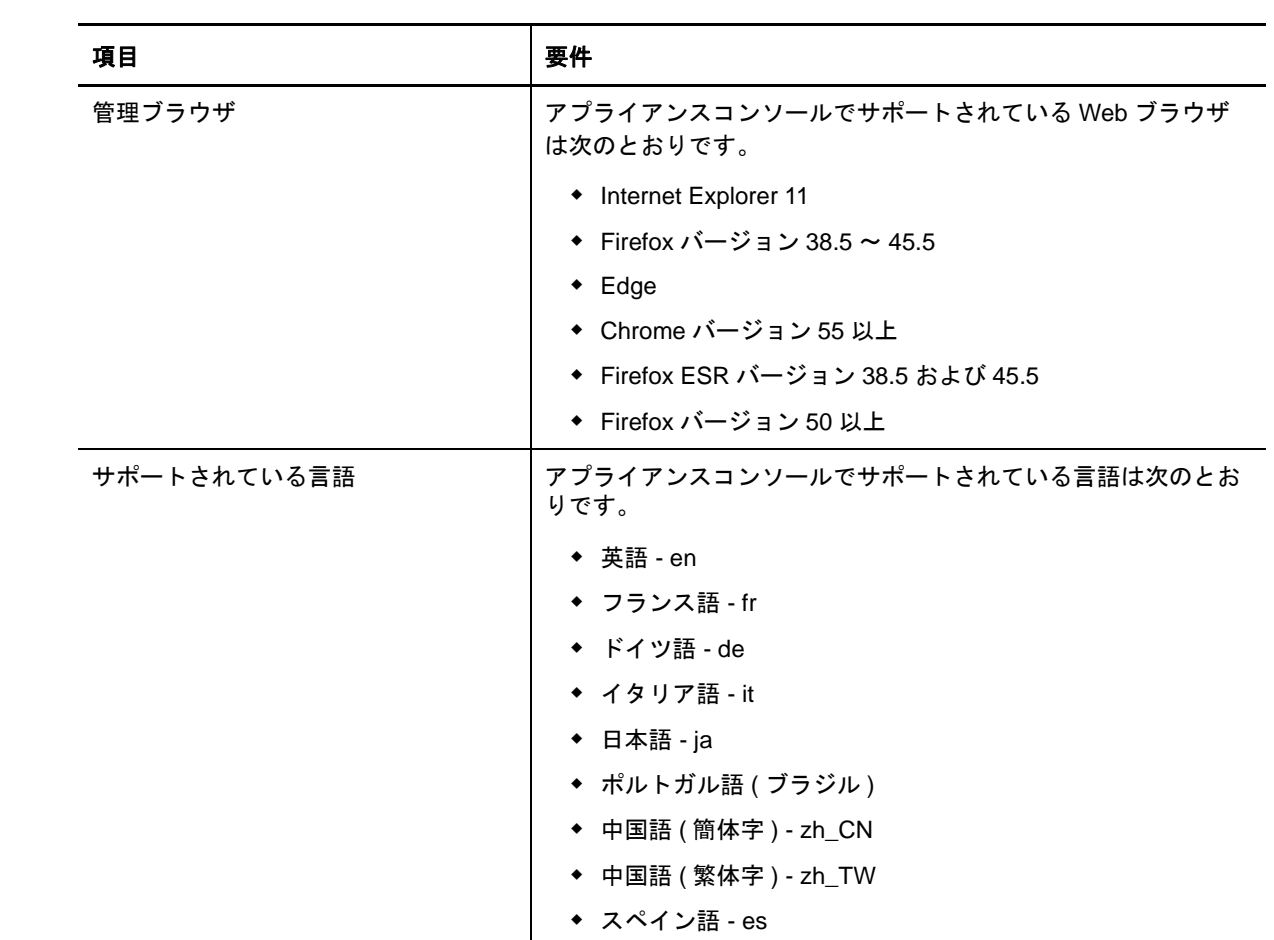

<span id="page-10-0"></span>3 <sup>3</sup> アプライアンスの展開

ZENworks Appliance を展開するには、次の各セクションのタスクを実行します。

- <span id="page-10-3"></span>◆ 11 ページのセクション 3.1[「アプライアンスの展開」](#page-10-1)
- ◆ 11 ページのセクション 3.2[「アプライアンス設定の構成」](#page-10-2)

# <span id="page-10-1"></span>**3.1** アプライアンスの展開

ZENworks Appliance を展開するには、次の手順を実行します。

- **1** ZENworks Appliance の展開先にする仮想マシンが *9* ページの第 *2* [章「システム要件」](#page-8-1)に一覧 されている要件を満たすことを確認します。
- **2** *Novell* [ダウンロード](https://download.novell.com/Download?buildid=5XgKbcTLiss~)の Web サイトから ZENworks Appliance ファイルをダウンロードするか、 またはマルチパートの ZENworks Appliance ZIP ファイルをダウンロードして、オープン仮想 化アーカイブ (OVA) ファイルを作成します。

使用している hypervisor に応じて、次のファイルのいずれかをダウンロードします。

- **VMware ESXi:** .ova ファイルをダウンロードします。
- **Microsoft Hyper-V:** .vhd ファイルをダウンロードします。
- **SLES 12** 上の **Xen Server:** xen.tar.gz ファイルをダウンロードします。
- **3** ダウンロードされた (.ova、.vhd、または xen.tar.gz) ファイルを使用して、ZENworks Appliance をハイパーバイザに展開します。
- **4** 作成した仮想マシンのスナップショットを取ります。 これにより、特定の時点における仮想マシンの状態とデータが保存されます。構成に障害が発 生した場合、スナップショットを利用することで時間を節約できます。
- **5** ZENworks Appliance の展開後、仮想マシンの電源をオンにする前に、ZENworks データ用に 15GB 以上のサイズのハードディスクを追加する必要があります。

<span id="page-10-6"></span>コンテンツの要件に応じて、ZENworks Appliance の展開後に事前設定されたディスク容量を 増加できます。

**6** 次のタスクの *11* ページのセクション *3.2*[「アプライアンス設定の構成」](#page-10-2)に進みます。

# <span id="page-10-2"></span>**3.2** アプライアンス設定の構成

アプライアンス設定を指定するには、次の手順を実行します。

- **1**[使用許諾書]ページで、必要な **License Language (** ライセンス言語 **)** および **Keyboard Language (** キーボード言語 **)** を選択して、受諾するをクリックします。
- <span id="page-10-5"></span><span id="page-10-4"></span>**2**[Passwords and Time Zone ( パスワードとタイムゾーン )]ページで、次の情報を入力して次 へをクリックします。
	- **Root Password and Confirmation (root** パスワードと確認 **):** ZENworks Appliance の root パスワード。
- **zenadmin Password and Confirmation (zenadmin** パスワードと確認 **):** ZENworks Appliance の zenadmin のパスワード。
- ◆ NTP **Server (NTP サーバ ):** 外部の NTP (Network Time Protocol) サーバの IP アドレスま たは DNS 名。

仮想インフラストラクチャのガイドラインに従って NTP サーバを設定することをお勧め します。

- **Optional NTP Server (** オプションの **NTP** サーバ **):** 外部の NTP (Network Time Protocol) サーバの IP アドレスまたは DNS 名。
- 地域 **:** ローカル地域。
- タイムゾーン **:** ローカルタイムゾーン。
- **3**[Network Settings ( ネットワーク設定 )]ページで、次の操作を実行できます。
	- 静的 **IP** アドレスを選択する **:** このオプションを選択した場合、手順 4 を実行します。
	- **DHCP IP** アドレスを選択する **:** このオプションを選択した場合、ホスト名を入力して次 へをクリックします。
- **4**[Network Settings ( ネットワーク設定 )]ページで、次の情報を入力して次へをクリックしま す。
	- ホスト名 **:** アプライアンスの IP アドレスに関連付けられている完全修飾ドメイン名 (FQDN)。たとえば、server.domain.com です。

ホスト名が解決可能である必要があります。解決できない場合、ZENworks の一部の機能 が適切に動作しなくなります。サーバ名は、DNS 要件をサポートする必要があります。 さもないと、ZENworks ログインが失敗します。使用できる文字は文字 a-z( 大文字および 小文字 )、数字、およびハイフン (-) です。

- **Obtain IP Address using DHCP (DHCP** を使用して **IP** アドレスを取得 **):** DHCP アドレス を使用して IP アドレスを取得するには、このオプションを選択します。このオプション を選択すると、**IP** アドレスと **Network Mask (** ネットワークマスク **)** が無効になります。
- **IP** アドレス **:** サーバは、静的な IP アドレスまたは永久にリースされる DHCP アドレスを 持つ必要があります。
- **Network Mask (** ネットワークマスク **):** アプライアンスの IP アドレスに関連付けられて いるネットワークマスク。
- ゲートウェイ **:** ZENworks Appliance が存在するサブネットのゲートウェイの IP アドレ ス。
- **DNS** サーバ **:** ネットワークのプライマリ DNS サーバの IP アドレス。
- **Optional DNS Server (** オプションの **DNS** サーバ **):** ネットワークのプライマリ DNS サーバの IP アドレス。
- **Domain Search (** ドメイン検索 **):** デフォルトでは、ホスト名フィールドで指定したドメ インが表示されます。
- **Optional Domain Search (** オプションのドメイン検索 **):** 代替ドメイン。

展開後にハードディスクを追加しないと、警告メッセージが表示されます。この場合は、仮想 マシンの電源をオフにし、ハードディスクを追加して、電源をオンにしてから、[ステップ](#page-10-4) *2* に 進みます。

- 5 [Data Store Location (データストアの場所)]ページで、追加した新しいハードディスクを確 認します。
- **6**[**Configure (** 構成 **)**]をクリックします。

アプライアンスの設定が完了すると、URL が表示されます。この URL (https://<FQDN>:9443) を 使用して、アプライアンスの管理や ZENworks の設定を行います。

**7** 次のタスクの *15* [ページの第](#page-14-2) *4* 章「*ZENworks* の設定」に進みます。

<span id="page-14-0"></span>4 <sup>4</sup>**ZENworks** の設定

<span id="page-14-2"></span>次の各セクションでは、次のプロセスの設定フローについて説明します。

- ◆ 15 ページのセクション 4.1[「最初のプライマリサーバの設定」](#page-14-1)
- 23 ページのセクション 4.2[「追加のプライマリサーバの設定」](#page-22-0)
- ◆ 24 [ページのセクション](#page-23-0) 4.3 「ログ」

# <span id="page-14-1"></span>**4.1** 最初のプライマリサーバの設定

これは、ZENworks の新規インストールに適用されます。ZENworks Appliance を仮想マシンに展開 したら、次の手順を実行して、ZENworks Appliance を最初のプライマリサーバ用に設定します。

**1** サポートされている Web ブラウザで URL を起動します。

アプライアンスのコンソールに、URL (https://<FQDN>:9443 または https://<ipaddress>:9443) が表 示されます。

- **2** 必要な言語を選択します。選択した言語が Web ブラウザでサポートされている場合は、その 言語で表示され、サポートされていない場合は、英語で表示されます。 詳細については、*9* ページの第 *2* [章「システム要件」](#page-8-1)の[サポートされている言語](#page-9-0)を参照してく ださい。
- **3** ので指定した root または[ステップ](#page-10-5) *2*zenadmin*11* ページのセクション *3.2*[「アプライアンス設定](#page-10-6) [の構成」](#page-10-6)の資格情報を使用して、ZENworks Appliance にログインします。

初回ログイン時、ZENworks Appliance を設定するようプロンプトが表示されます。

**4**[ZENworks 管理ゾーンの設定]ページで前提条件を確認します。

ZENworks の使用方法に基づいて、設定を完了するために必要な情報を準備しておく必要があ ります。

最初のプライマリサーバの要件 :

- 新しい ZENworks 管理ゾーンの固有の名前。これにより、ゾーン内に複数のゾーンが設定 されているかどうかを簡単に識別できます。
- ◆ 管理するデバイスの数に応じてサポートされるデータベース。
- ◆ 認証局の設定

セキュアな通信を行うには、ZENworks サーバに証明書が必要です。ZENworks では、内 部および外部の証明書をサポートしています。内部の証明書を使用する場合は、 ZENworks によって自動的に生成されます。外部の証明書を使用する場合は、ZENworks を使用するか、または組織固有の方法を使用して証明書署名要求 (CSR) を生成してから、 署名済み証明書を取得することができます。

CSR は、SSL (Secure Sockets Layer) デジタル証明書アプリケーションを通じてユーザが 認証局 (CA) に提供する暗号化テキストです。CSR は CA によって検証され、署名済み証 明書が発行されます。

**5** ZENworks で CSR を生成する場合は、**Generate CSR (CSR** を生成 **)** をクリックします。

このページから CSR を生成する場合は、サーバに秘密鍵が保存されます。

ZENworks を設定する際、署名済みサーバ証明書、秘密鍵、および CA 証明書が必要になりま す。署名済みサーバ証明書を取得するには、CSR を生成して、CA で検証する必要がありま す。

**5a** 次の情報を指定します。

- 一般名 **(CN):** ZENworks プライマリサーバの完全修飾ドメイン名。ブラウザが SSL 通信のために証明書を受諾できるよう、この名前は URL に含まれるサーバ名に 一致する必要があります。たとえば、mail.novell.com です。
- 組織 **(O):** 組織名。
- 部門 **(OU):** 部門名 ( 部署や課など )。
- 市町村または地域 **(L)**
- 都道府県 **(ST)**
- 国または地域 **:** 2 文字の国コードまたは地域。たとえば、US。
- キー長 **:** 必要なキー長は 1024 または 2048 にすることができます。

**5b** 生成をクリックして CSR をダウンロードします。

- **6** 管理ゾーンのタイプとして **If this is the first Primary Server (** 最初のプライマリサーバである場 合 **)** を選択し、最初のプライマリサーバの設定をクリックします。
- **7** 次の項目を指定します。
	- ゾーン名 **:** 固有の管理ゾーン名。ゾーン名には最大 20 文字を使用できます。スペースや 一部の特殊文字 (@ \$ [ ] / : \* ? | > < " & % { } ; ^ + ( ) ! ~ ` ) は使用できません。ゾーン名は ZENworks コントロールセンターに表示されます。
	- パスワード **:** 管理者パスワードは、ZENworks コントロールセンターへのログインに使用 します。パスワードは 6 文字以上にする必要があります。
	- パスワードの確認 **:** このフィールドを使用して、パスワードを確認します。一致しない場 合、次へをクリックした後にエラーメッセージが表示されます。正しいパスワードを再入 力する必要があります。
	- 必要なデータベースタイプを選択します。ZENworks データと Audit データを保存するに は、同じデータベースタイプの 2 つのデータベースインスタンスが必要です。

管理ゾーン内のデバイスの数に応じて、次のデータベースガイドラインに従って最適な データベースを選択します。

- デバイスの数が 3,000 台以下の場合、組み込み Sybase SQL Anywhere データベースま たはリモート Sybase SQL Anywhere データベースを使用できます。
- デバイスの数が最大 40,000 台の場合、Microsoft SQL Server または Oracle を使用でき ます。
- デバイスの数が最大 100,000 台の場合、Oracle Enterprise Edition ( パーティショニン グ機能付き ) を使用する必要があります。

外部データベースのインストール先であるサーバが、「データベースの*要件*」を満たして いることを確認します。『*ZENworks* サーバインストールガイド』の「外部データベース の前提条件」の手順に従っていることも確認してください。

サポートされているデータベースは次のとおりです。

 組み込み **Sybase SQL Anywhere:** ZENworks によって組み込みデータベースが現在 のサーバに自動的にインストールされます。

設定については、*18* ページの 「組み込み *[Sybase SQL Anywhere](#page-17-0)* データベースの設 [定」](#page-17-0)を参照してください。

 リモート **Sybase SQL Anywhere:** このデータベースはネットワーク内のサーバにす でに存在している必要があります。現行サーバとは別のサーバを使用することをお勧 めします。

設定については、*18* ページの 「リモート *[Sybase SQL Anywhere](#page-17-1)* データベースの設 *[定」](#page-17-1)*を参照してください。

 **Microsoft SQL Server:** Microsoft SQL Server 上でデータベースを作成したり、既存 のデータベースを使用することができます。

設定については、*19* ページの 「*[Microsoft SQL Server](#page-18-0)* データベースの設定」を参照 してください。

- **Oracle:** Oracle データベースを選択した場合、パーティションの確認オプションが有 効になります。このパーティショニング機能は、Oracle Enterprise Edition でのみサ ポートされています。Oracle Standard Edition では、パーティショニング機能はサ ポートされていません。アプリケーションのパフォーマンスと管理性を向上させるた め、パーティショニング機能を使用することをお勧めします。
	- はい、**ZENworks** で **Oracle** データベースのパーティショニングを使用しますを選択 します。使用しない場合は、いいえ、**Oracle** データベースのパーティショニング を使用しませんを選択します。

設定については、*21* ページの 「*Oracle* [サーバデータベースの設定」](#page-20-0)を参照してくだ さい。

- **8** 次へをクリックします。
- <span id="page-16-0"></span>**9** 管理ゾーンの認証局 (CA) のタイプを選択します。
	- 内部 **CA:** 証明書は自動的に生成されます。
	- 外部 **CA: Secure certificate (.p12, or .pfx) (** セキュア証明書 **(.p12** または **.pfx))**、ルート証明 書および秘密鍵の付いたサーバ証明書、またはルート証明書およびサーバ証明書を選択しま す。
	- **9a** 必要な証明書に応じて、次の詳細を指定します。
		- **Secure certificate (.p12, or .pfx) (** セキュア証明書 **(.p12** または **.pfx))**
			- **Secure certificate (** セキュア証明書 **):** この証明書には、サーバ証明書、中間証 明書チェーン、および秘密鍵が、パスワードで保護された暗号化ファイルに保存 されます。.p12 または .pfx ファイル形式がサポートされています。
			- **◆ パスワード: セキュア証明書ファイルのパスワード。**
		- ルート証明書および秘密鍵の付いたサーバ証明書
			- **Root certificate (** ルート証明書 **):** サーバ証明書および中間証明書チェーンに署 名した CA によって発行された、証明書ツリーの最上位の証明書。.pem、.crt、 .cer、.der、.p7b、または .p7c のファイル形式がサポートされています。
			- サーバ証明書 **:** ZENworks サーバのために使用される署名済み証明書です。 .pem、.crt、.cer、.der、.p7b、または .p7c のファイル形式がサポートされていま す。
			- 秘密鍵 **:** 署名済みサーバ証明書に関連付けられている秘密鍵ファイル。.der ファ イル形式がサポートされています。
		- ルート証明書およびサーバ証明書

ルート証明書およびサーバ証明書を使用するには、**Generate CSR (CSR** を生成 **)** リンク を使用して CSR を生成しておく必要があります。

- **Root certificate (** ルート証明書 **):** サーバ証明書および中間証明書チェーンに署 名した CA によって発行された、証明書ツリーの最上位の証明書。.pem、.crt、 .cer、.der、.p7b、または .p7c のファイル形式がサポートされています。
- サーバ証明書 **:** ZENworks サーバのために使用される署名済み証明書です。 .pem、.crt、.cer、.der、.p7b、または .p7c のファイル形式がサポートされていま す。
- **9b** 完了をクリックします。

ZENworks の設定が開始されます。これには数分かかる場合がありますブラウザを閉じた り、ブラウザがタイムアウトした場合でも、設定プロセスはバックグラウンドで続行され ます。

今後この管理ゾーンにプライマリサーバを展開する場合、同じ CA を使用して、最初のプライ マリサーバの展開時に設定した、秘密鍵の付いたセキュア証明書を作成する必要があります。

ZENworks の設定後は、ホームページから ZENworks コンソールを使用して ZENworks Configuration Management の各機能にアクセスできます。

### <span id="page-17-0"></span>**4.1.1** 組み込み **Sybase SQL Anywhere** データベースの設定

ZENworks および Audit のデータを保存するには、組み込み **Sybase SQL Anywhere** を選択します。 組み込みデータベースオプションを選択した場合は、これ以上 ZENworks および Audit 用のデータ ベース設定は必要ありません。

Audit 用にリモート **Sybase SQL Anywhere** を選択した場合は、*18* ページの [「リモート](#page-17-1) *Sybase SQL Anywhere* [データベースの設定」](#page-17-1)を参照してください。

### <span id="page-17-1"></span>**4.1.2** リモート **Sybase SQL Anywhere** データベースの設定

ZENworks インストーラを使用して OEM Sybase をインストールするには、-c パラメータを指定し てインストーラを実行し、データベースを作成します。その後、このプライマリサーバを実行し、 このページでリモート **Sybase SQL Anywhere** データベースを選択します。

詳細については、『*ZENworks Server* インストールガイド』の「外部 *ZENworks* データベースのイ ンストールの実行」を参照してください。

リモート Sybase SQL Anywhere データベースは、ネットワーク内の別のサーバ上に存在する必要 があります。現行サーバとは別のサーバを使用することをお勧めします。

- <span id="page-17-2"></span>**1** 既存の ZENworks データベースをホストしているサーバについて、次の情報を指定します。
	- サーバアドレス **:** リモート Sybase SQL Anywhere データベースサーバの有効な IP アド レスまたは完全修飾ドメイン名 (FQDN)。
	- ポート **:** リモート Sybase SQL Anywhere データベースサーバで使用されるポート。デ フォルトポートは 2638 です。
	- データベース名 **:** 既存のデータベースの名前。
	- ユーザ名 **:** データベースにアクセスするための読み込み / 書き込み許可を持つユーザの名 前。
	- パスワード **:** データベースにアクセスするためのユーザ名の有効なパスワード。
- サーバ名 **:** リモート Sybase SQL Anywhere データベースサーバの名前。
- **2** 次へをクリックして、[**Audit** データベース]に進みます。
- **3** 既存の Audit データベースをホストしているサーバの情報を指定します。これらのフィールド は ZENworks データベースのフィールドと同じです ( [ステップ](#page-17-2) *1*)。Audit データベースのデ フォルトポートは 2639 です。
- **4** 次へをクリックして、認証局の設定に進みます。詳細については、*17* [ページのステップ](#page-16-0) *9* の[最](#page-14-1) [初のプライマリサーバの設定](#page-14-1)を参照してください。

### <span id="page-18-0"></span>**4.1.3 Microsoft SQL Server** データベースの設定

データベースは、ZENworks を設定するときに **Create Database (** データベースを作成 **)** オプション を使用して作成したり、ZENworks データベースのインストール方法で既存のデータベースオプショ ンを選択して別個に作成することができます。詳細については、『*ZENworks Server* インストール ガイド』の「外部 *ZENworks* データベースのインストールの実行」を参照してください。

Microsoft SQL Server 上でデータベースを作成したり、既存のデータベースを使用することができ ます。

- ◆ 19 ページの [「データベースの作成」](#page-18-1)
- ◆ 20 ページの [「既存のデータベース」](#page-19-0)

#### <span id="page-18-1"></span>データベースの作成

- **1** ZENworks がサーバに接続するために、次の情報を指定します。
	- サーバアドレス **:** Microsoft SQL Server の有効な IP アドレスまたは完全修飾ドメイン名 (FQDN)。
	- ポート **:** Microsoft SQL Server によって使用されるポート。デフォルトポートは 1433 で す。
	- 名前付きインスタンス **:** ZENworks データベースをホストしている Microsoft SQL Server インスタンスの名前。

重要 **:** Microsoft SQL Server のインストールに、Windows 認証を使用したか、または混合モー ド認証を使用したかを知っている必要があります。使用している Microsoft SQL Server オプ ションに合ったオプションを選択してください。そうしないと、認証に失敗します。

- **2 Create Database (** データベースを作成 **)** を選択します。
- **3** 認証モードを選択します。認証のタイプ (Windows または SQL Server) に基づいて、次の情報 が表示されます。
	- ユーザ名 **:** システム管理者許可を持つユーザを指定します。

**Windows** 認証の場合、Microsoft SQL Server またはドメイン (Microsoft Active Directory ま たは Novell eDirectory) の管理者ユーザ名を指定します。

**SQL authentication (SQL** 認証 **)** の場合、システム管理者ユーザ名を指定します。

- パスワード **:** データベースにアクセスするための有効なパスワードを指定します。
- ドメイン **:** このフィールドは、**Windows** 認証を選択した場合に有効になります。完全修飾 ドメイン名 (FQDN) またはホスト名を指定します。
- **4**[**Next**]をクリックします。
- **5** 次の情報を指定します。
	- データベースの場所 **:** データベースファイルの保存に使用する、Microsoft SQL Server 上 に存在するフォルダのパス。たとえば、C:\Database です。
	- データベース名 **:** ZENworks データベースの固有の名前。
- **6** 認証モードを選択します。認証のタイプ (Windows または SQL Server) に基づいて、次の情報 が表示されます。
	- ユーザ名 **:** ZENworks データベースのユーザを指定します。

**Windows** 認証の場合、デバイス、または Microsoft SQL Server をホストしているドメイン (Microsoft Active Directory) に存在するユーザ名を指定します。

**SQL authentication (SQL** 認証 **)** の場合、Microsoft SQL Server に存在しないユーザ名を指 定します。

- パスワード **:** このフィールドは、**Windows** 認証を選択した場合に有効になります。データ ベースにアクセスするための有効なパスワードを指定します。
- ドメイン **:** このフィールドは、[ZENworks 用の Microsoft SQL Server の設定]ページの **Windows** 認証、およびこのページの **Windows** 認証オプションを選択した場合に有効にな ります。完全修飾ドメイン名 (FQDN) またはホスト名を指定し、FQDN がアクセス可能で あることを確認します。
- **7** 次へをクリックして、[*Audit* データベース]に進みます。これらのフィールドは、 ZENworks データベースのフィールドと同じです。
- 8 次へをクリックして、認証局の設定に進みます。詳細については、17 [ページのステップ](#page-16-0)9の*[最](#page-14-1)* [初のプライマリサーバの設定](#page-14-1)を参照してください。

#### <span id="page-19-0"></span>既存のデータベース

ZENworks データベースのインストール方法で、データベースを作成することができます。

- **1** ZENworks がサーバに接続するために、次の情報を指定します。
	- サーバアドレス **:** Microsoft SQL Server の有効な IP アドレスまたは完全修飾ドメイン名 (FQDN)。
	- ポート **:** Microsoft SQL Server によって使用されるポート。デフォルトポートは 1433 で す。
	- 名前付きインスタンス **:** ZENworks データベースをホストしている Microsoft SQL Server インスタンスの名前。
- **2** 既存のデータベースを選択します。
- **3** 次へをクリックします。
- **4** 既存の ZENworks データベースについて、次の情報を指定します。
	- データベース名 **:** ZENworks データベース作成 (setup.exe -c または setup.sh -c) を使用して 作成したデータベースの名前。
- **5** 認証モードを選択します。認証のタイプ (Windows または SQL Server) に基づいて、次の情報 が表示されます。
	- ユーザ名 **:** ZENworks データベース作成でデータベースを作成した際に作成したものと同 じユーザ名を指定します。
	- パスワード **:** データベースにアクセスするための有効なパスワードを指定します。
- ドメイン **:** このフィールドは、**Windows** 認証を選択した場合に有効になります。完全修飾 ドメイン名 (FQDN) またはホスト名を指定します。
- **6** 次へをクリックして、[*Audit* データベース]に進みます。これらのフィールドは、 ZENworks データベースのフィールドと同じです。
- **7** 次へをクリックして、認証局の設定に進みます。詳細については、*17* [ページのステップ](#page-16-0) *9* の[最](#page-14-1) [初のプライマリサーバの設定](#page-14-1)を参照してください。

### <span id="page-20-0"></span>**4.1.4 Oracle** サーバデータベースの設定

ユーザスキーマは、ZENworks を設定するときに **Create User Schema (** ユーザスキーマを作成 **)** オプ ションを使用して作成したり、ZENworks データベースのインストール方法で既存のユーザスキーマ オプションを選択して別個に作成することができます。詳細については、『*ZENworks Server* イン ストールガイド』の「外部 *ZENworks* データベースのインストールの実行」を参照してください。

- ◆ 21 ページの [「ユーザスキーマの作成」](#page-20-1)
- 22 ページの [「既存のユーザスキーマ」](#page-21-0)

#### <span id="page-20-1"></span>ユーザスキーマの作成

新規ユーザスキーマを使用して ZENworks を Oracle サーバに接続するには、次の手順を実行しま す。

- **1** ZENworks が Oracle サーバに接続するために、次の情報を指定します。
	- サーバアドレス **:** Oracle サーバの有効な IP アドレスまたは完全修飾ドメイン名 (FQDN)。
	- ポート **:** ZENworks データベースサーバによって使用されるポート。デフォルトポートは 1521 です。
	- サービス名 **:** Oracle サーバに接続するための有効なサービス名を指定します。

**Oracle** ユーザスキーマ **:** ユーザスキーマオプションを使用して、ZENworks を設定するための 外部 Oracle データベーススキーマをセットアップします。新しいユーザスキーマを作成する ことも、Oracle データベースサーバに存在する既存のスキーマを使用することもできます。

- **2** 新規ユーザスキーマを選択します。
- **3** ユーザスキーマを作成する場合、ユーザスキーマの作成権限を持つ管理者のユーザ資格情報を 指定します。
	- ユーザ名 **:** データベースにアクセスするための読み込み / 書き込み許可を持つユーザの名 前。
	- パスワード **:** データベースにアクセスするためのユーザ名の有効なパスワード。
- **4**[**Next**]をクリックします。
- **5** 次の情報を指定します。
	- ユーザ名 **:** ZENworks データベースの新しいユーザ名を指定します。ユーザ名には最大 30 文字を使用できます。スペースや一部の特殊文字 (@ [ ] / : \* ? | > < " & % { } ; , ^ + - = ( ) ! ~ ` . ) は使用できません。ユーザ名にデータベースの予約語を使用したり、ユーザ名を数 字で始めたりすることはできません。
	- パスワード **:** ZENworks データベースにアクセスするための有効なパスワードを指定しま す。パスワードには最大 30 文字を使用できます。一部の特殊文字 (; : " / @ % ? { } ) は使 用できません。パスワードにデータベースの予約語を使用したり、パスワードを数字で始 めたりすることはできません。
- **Confirm password:** このフィールドを使用して、パスワードが正しいかどうかを確認し ます。一致しない場合、次へをクリックした後にエラーメッセージが表示されます。正し いパスワードを再入力する必要があります。
- **6** ZENworks データベースで必要とされるテーブルスペースについて、**ZENworks** でテーブルス ペースを作成するまたは **Let Oracle DBA create the tablespace (Oracle DBA** でテーブルスペース を作成する **)** を選択します。

ZENworks データベースでテーブルスペースを作成する場合、**ZENworks** でテーブルスペースを 作成するを選択します。次の情報を指定します。

- **Tablespace name for tables (** テーブルのテーブルスペース名 **):** テーブルのテーブルス ペース名を指定します。a ~ z または A ~ Z で始まる固有の名前を付ける必要がありま す。Oracle テーブルスペースの命名規則に従う必要があります。
- **Tablespace name for indexes (** インデックスのテーブルスペース名 **):** インデックスの テーブルスペース名を指定します。a ~ z または A ~ Z で始まる固有の名前を付ける必要 があります。Oracle テーブルスペースの命名規則に従う必要があります。
- **DBF file location for tables (** テーブルの **DBF** ファイルの場所 **):** dbf の完全修飾ファイル パスを指定します。このパスは固有である必要があります。指定した物理フォルダパス は、既存のパスである必要があります。
- インデックスの **DBF** ファイルの場所 **:** DBF の完全修飾ファイルパスを指定します。この パスは固有である必要があります。指定した物理フォルダパスは、既存のパスである必要 があります。

または

データベース管理者がテーブルスペースを作成する場合、**Let Oracle DBA create the tablespace (Oracle DBA** でテーブルスペースを作成する **)** を選択します。次の情報を指定しま す。

- **Tablespace name for tables (** テーブルのテーブルスペース名 **):** Oracle サーバ上に存在 するテーブルのテーブルスペース名。
- **Tablespace name for indexes (** インデックスのテーブルスペース名 **):** Oracle サーバ上 に存在するインデックスのテーブルスペース名。

重要 **:** ASM (Automatic Storage Management) または他の何らかのディスクストレージを使用 している場合は、**Let Oracle DBA create the tablespace (Oracle DBA** でテーブルスペースを作成 する **)** を選択します。

- **7** 次へをクリックして、**Audit** データベースの設定に進みます。これらのフィールドは、 ZENworks データベースのフィールドと同じです。
- **8** 次へをクリックして、認証局の設定に進みます。詳細については、*17* [ページのステップ](#page-16-0) *9* の[最](#page-14-1) [初のプライマリサーバの設定](#page-14-1)を参照してください。

#### <span id="page-21-0"></span>既存のユーザスキーマ

ZENworks データベースのインストール方法で、ユーザスキーマを作成することができます。詳細 については、『*ZENworks Server* インストールガイド』の「外部 *ZENworks* データベースのインス トールの実行」を参照してください。

既存のユーザスキーマを使用して ZENworks を Oracle サーバに接続するには、次の手順を実行しま す。

- **1** ZENworks が Oracle サーバに接続するために、次の情報を指定します。
	- サーバアドレス **:** Oracle サーバの有効な IP アドレスまたは完全修飾ドメイン名 (FQDN)。
	- ポート **:** ZENworks データベースサーバによって使用されるポート。デフォルトポートは 1521 です。
	- サービス名 **:** Oracle サーバに接続するための有効なサービス名を指定します。

**Oracle** ユーザスキーマ **:** ユーザスキーマオプションを使用して、ZENworks を設定するための 外部 Oracle データベーススキーマをセットアップします。新しいユーザスキーマを作成する ことも、Oracle データベースサーバに存在する既存のスキーマを使用することもできます。

- **2** 既存のユーザスキーマを選択します。
- **3**[**Next**]をクリックします。
- **4** 次の情報を指定します。
	- ユーザ名 **:** テーブル、ビュー、プロシージャ、シーケンス、およびトリガの作成許可を持 つ既存の ZENworks データベースユーザのユーザ名。
	- パスワード **:** データベースにアクセスするための有効なパスワード。
- **5** ZENworks のテーブルスペース名を指定します。
	- **Tablespace name for tables (** テーブルのテーブルスペース名 **):** テーブルのテーブルス ペース名。この名前は、ユーザ名フィールドで指定した既存のユーザ名に関連付けられて いる必要があります。
	- **Tablespace name for indexes (** インデックスのテーブルスペース名 **):** インデックスの テーブルスペース名。この名前は、ユーザ名フィールドで指定した既存のユーザ名に関連 付けられている必要があります。
- **6** 次へをクリックして、[*Audit* データベース]の設定に進みます。これらのフィールドは、 ZENworks データベースのフィールドと同じです。
- **7** 次へをクリックして、認証局の設定に進みます。詳細については、*17* [ページのステップ](#page-16-0) *9* の[最](#page-14-1) [初のプライマリサーバの設定](#page-14-1)を参照してください。

# <span id="page-22-0"></span>**4.2** 追加のプライマリサーバの設定

ZENworks 管理ゾーンに追加のプライマリサーバを設定するには、次の手順を実行します。

- **1** ZENworks Appliance を展開します。詳細については、*11* ページの第 *3* [章「アプライアンスの](#page-10-3) *[展開」](#page-10-3)*を参照してください。
- **2** サポートされている Web ブラウザで URL を起動します。

アプライアンスのコンソールに、URL (https://<FQDN>:9443 または https://<ipaddress>:9443) が表 示されます。

**3** ので使用した root または[ステップ](#page-10-5) *2*zenadmin*11* ページのセクション *3.2*[「アプライアンス設定](#page-10-6) [の構成」](#page-10-6)の資格情報を使用して、ZENworks Appliance にログインします。

初回ログイン時、ZENworks Appliance を設定するようプロンプトが表示されます。

**4**[ZENworks 管理ゾーンの設定]ページで前提条件を確認します。 ZENworks の使用方法に基づいて、設定を完了するために必要な情報を準備しておく必要があ ります。

既存の ZENworks 管理ゾーンに追加するサーバの要件 :

- ゾーンのプライマリサーバの DNS 名または IP アドレス
- 新しいプライマリサーバに追加するゾーン管理者の資格情報
- 追加のプライマリサーバは、ゾーン内のすべてのプライマリサーバが ZENworks にアップ グレードされている場合にのみ追加できます。
- **5** 管理ゾーンのタイプをこのサーバを既存の **ZENworks** 管理ゾーンに追加している場合として選択 し、新規プライマリサーバの追加をクリックします。
- **6** 次の項目を指定します。
	- サーバアドレス **:** 最初のプライマリサーバの IP アドレスまたは FQDN。
	- ポート **:** 管理ゾーン内の最初のプライマリサーバによって使用されるポート。デフォルト ポートは 443 です。
	- ユーザ名 **:** ZENworks 管理ゾーンの管理者ユーザ名。
	- パスワード **:** ZENworks 管理ゾーンの管理者のパスワード。
- **7** 次へをクリックします。
- **8**[Unknown Certificate ( 不明な証明書 )]ダイアログボックスで証明書を検証し、次に受諾する をクリックして、最初のプライマリサーバとセキュアな通信を行います。
- **9** 追加のプライマリサーバ向けに証明書の詳細を指定します。
	- 最初のプライマリサーバで内部証明書が使用されている場合は、ZENworks によって内部 証明書が検出され、証明書が自動的に発行されます。
	- ◆ 最初のプライマリサーバで外部証明書が使用されている場合は、必要な証明書 ( 秘密鍵の付 いたサーバ証明書またはサーバ証明書 ) を選択します。**Generate CSR (CSR** を生成 **)** リンク を使用した場合は、サーバ証明書をアップロードします。証明書に応じて、次の詳細を指 定します。
		- サーバ証明書 **:** このサーバで使用する署名済み証明書を参照します。
		- 秘密鍵ファイル **:** このフィールドは、秘密鍵の付いたサーバ証明書オプションを選択 した場合に有効になります。署名済み証明書に関連付けられている **.der** 秘密鍵ファ イルを参照します。
- **10** 完了をクリックします。

ZENworks の設定が開始されます。これには数分かかる場合がありますブラウザを閉じたり、 ブラウザがタイムアウトした場合でも、設定プロセスはバックグラウンドで続行されます。

## <span id="page-23-0"></span>**4.3** ログ

ZENworks を設定する前に、すべてのログが所定の場所 /var/opt/novell/jetty/logs/jetty.stderrout.out に保 存されます。

ZENworks の設定中および設定後に、すべてのログが所定の場所 /var/opt/novell/log/zenworks に保存さ れます。

# <span id="page-24-0"></span>5 <sup>5</sup> アプライアンスの管理

<span id="page-24-2"></span>ZENworks Appliance には、アプライアンスを管理するための Web ベースのインタフェースが用意 されています。このユーザインタフェースにより、ZENworks プライマリサーバの設定や操作を簡 単に行うことができます。ログインユーザに応じてタイルが表示されます。

ZENworks を管理するには、*33* ページの第 *6* 章「*ZENworks* [システムの管理」](#page-32-2)を参照してくださ い。

ZENworks Appliance では、管理パスワード、ネットワーク設定、証明書設定などのアプライアンス の設定を再指定できます。

ZENworks Appliance では、root ユーザおよび zenadmin ユーザがサポートされています。アプライ アンスおよび ZENworks に対して操作を実行したい場合は、root ユーザを使用する必要があります。

ZENworks Appliance を管理するには、次の手順を実行します。

- **1** サポートされている Web ブラウザで URL を起動して、管理コンソールにアクセスします。 アプライアンスのコンソールに、URL (https://<FQDN>:9443 または https://<ipaddress>:9443) が表 示されます。
- **2** ログイン資格情報を指定して、ログインをクリックします。 [Appliance Configuration (アプライアンスの設定)]に、次のオプションが表示されます。
- 25 [ページのセクション](#page-24-1) 5.1「Ganglia 環境設定」
- 27 [ページのセクション](#page-26-0) 5.2「Ganglia モニタリング」
- ◆ 27 [ページのセクション](#page-26-1) 5.3「ネットワーク」
- ◆ 27 [ページのセクション](#page-26-2) 5.4「時刻」
- 28 [ページのセクション](#page-27-0) 5.5「ストレージ」
- 28 ページのセクション 5.6[「システムサービス」](#page-27-1)
- 29 ページのセクション 5.7[「ファイアウォール」](#page-28-0)
- ◆ 29 [ページのセクション](#page-28-1) 5.8「管理パスワード」
- 29 ページのセクション 5.9[「フィールドパッチ」](#page-28-2)
- 30 ページのセクション 5.10[「オンラインアップデート」](#page-29-0)
- ◆ 31 ページのセクション 5.11「ZENworks Appliance [のシャットダウンと再起動」](#page-30-0)

### <span id="page-24-1"></span>**5.1 Ganglia** 環境設定

Ganglia は、ZENworks Appliance システムに関する情報を収集できるスケーラブルな分散型モニタ リングシステムです。監視可能なデフォルトのメトリックは、CPU、ディスク、負荷、メモリ、 ネットワーク、およびプロセスです。

注 **:** デフォルトでは、Ganglia 環境設定サービスと Ganglia 監視サービスが停止されます。必要に応 じて、Ganglia 環境設定サービスと Ganglia 監視サービスを手動で開始できます。Ganglia モニタリ ングの有効化の詳細については、26 ページの 「Ganglia [モニタリングの有効化」](#page-25-0)を参照してくださ い。

- **1 ZENworks Appliance ホームページの [Appliance Configuration ( アプライアンスの設定 )] セ** クションで、**Ganglia** 環境設定をクリックします。
- **2** 次の環境設定オプションを変更できます。
	- 完全なモニタリングサービスを有効にする **:** このオプションを選択すると、他のアプライ アンスからメトリックを受信して保存したり、Ganglia Web インタフェースを ZENworks Appliance と同じデバイスで実行したりすることができます。

このオプションをオフにすると、Ganglia モニタリングを無効にできます。無効にできる のは、ZENworks Appliance 用のモニタリングシステムがある場合、またはモニタリング 情報の表示専用アプライアンスを設定する場合のみです ( そのためには、下にあるユニ キャストを選択して、モニタリング情報が保存されているアプライアンスの DNS 名また は IP アドレスを指定します )。

- このアプライアンスでモニタリングを有効にする **:** このオプションを選択すると、このア プライアンスで Ganglia モニタリングが有効になります。
	- マルチキャスト **:** このオプションを選択すると、モニタリング情報をネットワーク上 の他のアプライアンスに送信できます。
	- ユニキャスト **:** このオプションを選択すると、モニタリング情報を 1 つの宛先に送信 できます。
		- **Publish to (** 発行先 **):** ユニキャストモードでの動作時に、Ganglia がモニタリン グ情報を送信するサーバを指定します。
- モニタリングツールのオプション **:** このオプションを選択すると、http://:9080/gweb/ を使 用するのと同様に、モニタリングツールから HTTP ポート 9080 経由でこのサーバにアク セスできるようになります。
- **3** ( オプション ) データベースのリセットをクリックして、このアプライアンスから既存の Ganglia メトリックをすべて削除します。

このオプションは、ZENworks データベースには適用できません。

**4 OK** をクリックします。

Ganglia モニタリングを ZENworks Appliance で使用する方法の詳細については、*27* [ページの](#page-26-0) セクション *5.2*「*Ganglia* [モニタリング」](#page-26-0)を参照してください。

### <span id="page-25-0"></span>**5.1.1 Ganglia** モニタリングの有効化

Ganglia モニタリングを有効化するには、次のサービスを起動します。

- novell-gmond.service
- novell-gmetad.service
- apache2.service

サービスを一時的に起動する場合は、systemctl start <service\_name> コマンドを使用します。

注 **:** アプライアンスを再起動した場合は、常にこのコマンドを実行してモニタリングサービスを起 動する必要があります。

サービスを恒久的に有効化するには、systemctl enable <service\_name> コマンドを使用します。

# <span id="page-26-0"></span>**5.2 Ganglia** モニタリング

Ganglia は、ZENworks Appliance システムに関する情報を収集できるスケーラブルな分散型モニタ リングシステムです。監視可能なデフォルトのメトリックは、CPU、ディスク、負荷、メモリ、 ネットワーク、およびプロセスです。詳細については、*[Ganglia](http://ganglia.info/)* を参照してください。

# <span id="page-26-1"></span>**5.3** ネットワーク

- **1** ZENworks Appliance ホームページの[Appliance Configuration ( アプライアンスの設定 )]セ クションで、ネットワークをクリックします。
- **2 DNS** 環境設定で、ZENworks Appliance ネットワークのネームサーバ、検索ドメイン、および ゲートウェイの設定を変更できます。
- **3 NIC** 環境設定の **ID** をクリックして、アプライアンスに関連付けられている NIC ( ネットワーク インタフェースコントローラ ) の IP アドレス、ホスト名、およびネットワークマスクを変更し ます (ZENworks Appliance に複数の NIC が設定されている場合、追加の NIC を設定できます )。
- **4 OK** をクリックし、アプライアンスを再起動して変更を反映します。
- **5** ( オプション ) アプライアンス管理 **UI (** ポート **9443)** のアクセス制限で、ZENworks Appliance へ のアクセスを許可するネットワークの IP アドレスを指定します。すべてのネットワークに対 して ZENworks Appliance へのアクセスを許可するには、このフィールドを空白のままにしま す。
- **6 OK** をクリックします。

## <span id="page-26-2"></span>**5.4** 時刻

- **1** ZENworks Appliance ホームページの[Appliance Configuration ( アプライアンスの設定 )]セ クションで、時刻をクリックします。
- **2** 必要な時刻設定オプションを変更します。
	- **NTP Server (NTP** サーバ **):** 時刻の同期に使用する NTP サーバを指定します。スペースを 使用して複数のサーバを指定することができます。
	- 地域 **:** ZENworks Appliance が配置されている場所の地域を選択します。
	- タイムゾーン **:** ZENworks Appliance が配置されている場所のタイムゾーンを選択します。
	- **Hardware Clock Set To UTC (** ハードウェアクロックを **UTC** に設定 **)**
- **3 OK** をクリックします。

# <span id="page-27-0"></span>**5.5** ストレージ

ハードディスクパーティション (/vastorage および /var) を作成している場合、ZENworks Appliance で提供されているツールを使用して、/vastorage および /var パーティションのストレージ領域を拡張 できます。

- **1 ZENworks Appliance ホームページの [Appliance Configuration ( アプライアンスの設定 )] セ** クションで、ストレージをクリックします。
- **2** 仮想化プラットフォームベンダが提供するツールを使用して、拡張するパーティションが含ま れる仮想ディスクを拡張します。
- **3** 未割り当ての空き領域が含まれるアプライアンスディスクで、拡張するパーティションを選択し ます。
- **4** パーティションの拡張をクリックします。

アプライアンスサービスが停止され、選択したパーティションが各ディスクのサイズまで拡張 され、アプライアンスサービスが再起動されます。

**5** アプライアンスを再起動して、拡張されたディスクをオペレーティングシステムに検出させま す。

## <span id="page-27-1"></span>**5.6** システムサービス

ZENworks Appliance で実行されているサービスのリストです。次のシステムサービスが利用可能で す。

- $\cdot$  SSH
- プロキシ DHCP

[システムサービス]ページでは、次の操作を実行できます。

- 28 ページのセクション 5.6.1[「システムサービスの開始、停止、または再開」](#page-27-2)
- ◆ 28 ページのセクション 5.6.2[「システムサービスの自動または手動への設定」](#page-27-3)

#### <span id="page-27-2"></span>**5.6.1** システムサービスの開始、停止、または再開

**1**[システムサービス]ページで、開始、停止、または再開するサービスを選択します。

**2** アクションをクリックし、開始、停止、または再開をクリックします。

#### <span id="page-27-3"></span>**5.6.2** システムサービスの自動または手動への設定

- **1**[システムサービス]ページで、自動または手動に設定するサービスを選択します。
- **2** オプションをクリックし、自動として設定または手動として設定をクリックします。 自動として設定を選択した場合、SSH サービスはアプライアンスを起動すると自動的に開始し ます。

手動として設定を選択した場合は、アプライアンスを起動した後に手動で SSH サービスを開始 または停止する必要があります。

# <span id="page-28-0"></span>**5.7** ファイアウォール

設定時には、アプライアンスのいくつかのポートが開いています。ZENworks Appliance から現在の ファイアウォール設定を表示できます。

**1** ZENworks Appliance ホームページの[Appliance Configuration ( アプライアンスの設定 )]セ クションで、ファイアウォールをクリックします。

ポート番号が現在の状態と共に表示されます。

ファイアウォールが設定されている場合、ZENworks Appliance をシームレスに使用できるように、 表示されているポート番号を許可する必要があります。ベストプラクティスとして、デフォルト ポートからはポート番号を変更しないでください。

# <span id="page-28-1"></span>**5.8** 管理パスワード

- **1** ZENworks Appliance ホームページの[Appliance Configuration ( アプライアンスの設定 )]セ クションで、管理パスワードをクリックします。
- **2** root 管理者と zenadmin 管理者の新しいパスワードを指定します。

root パスワードを変更する場合、まず現在の root パスワードを指定する必要があります。

- **3** ( オプション )**Allow root access to SSH (SSH** への **root** アクセスを許可 **)** をオン / オフにします。 このオプションをオンにすると、root ユーザがアプライアンスに SSH でアクセスできるよう になります。このオプションがオンになっていない場合、アプライアンスに SSH でアクセス できるのは zenadmin のみです。
- **4 OK** をクリックします。

## <span id="page-28-2"></span>**5.9** フィールドパッチ

[フィールドパッチ]ページでは、ZENworks Appliance のフィールドテストパッチを管理できます。 問題を修復する新しいパッチのインストール、現在インストールされているパッチの表示、および パッチのアンインストールを行うことができます。

- 1 ZENworks Appliance ホームページの [Appliance Configuration (アプライアンスの設定)] セ クションで、フィールドパッチをクリックします。
- **2** ( オプション ) ダウンロードしたパッチをインストールします。
	- **2a** [ダウンロード](https://download.novell.com/Download?buildid=79EI9bMqBuU~)のサイトから、パッチをデバイスにダウンロードします。
	- **2b**[フィールドテストパッチ]ページで、参照をクリックして、ダウンロードしたパッチを 選択します。
	- **2c**[インストール]をクリックします。
- **3** ( オプション ) インストール済みパッチを管理します。
	- **3a** インストール済みパッチの管理の下にあるパッチ名列で、アンインストールするパッチを選 択します。
	- **3b** 最新のパッチのアンインストールをクリックします。 アンイストールできるのは、最後にインストールしたパッチのみです。

# <span id="page-29-0"></span>**5.10** オンラインアップデート

オンラインアップデートを使用することで、Appliance をアップデートできます。

**1** ZENworks Appliance ホームページの[Appliance Configuration ( アプライアンスの設定 )]セ クションで、オンラインアップデートをクリックします。

次のアクションを実行できます。

 登録 **:** Micro Focus Customer Center (MFCC) サーバまたは Local Subscription Management Tool (SMT) サーバに登録し、これらのサーバから、ソフトウェアアップデートをダウンロード すると自動的にインストールされ、製品を更新することができます。

オンラインアップデートサービスを登録するには、次の手順を実行します。

- 1. [登録] タブをクリックします。
- 2. サービスのタイプ **Local SMT (Local SMT)** (Subscription Management Tool) または **Novell Customer Center (Novell Customer Center)** (NCC) を選択します。

サービスのタイプに基づいて、次のものを指定します。

Local SMT

- ホスト名 **:** ダウンロード元となるサーバのホスト名。
- **SSL Cert URL (SSL** 証明書 **URL) (** オプション **):** サーバと通信するための SSL 証明 書。
- **Namespace path (** ネームスペースパス **) (** オプション **):** ファイルまたはディレクト リのネームスペース。

Novell Customer

- 電子メール **:** ZENworks スイートに対するアップデートを受信するための電子メール アドレス。
- アクティベーションキー **:** サーバベースライセンス用のアクティベーションキー。
- **Allow data send (** データ送信を許可 **):** データ **Hardware Profile (** ハードウェアプロ ファイル **)** または **Optional information (** オプション情報 **)** を受信する方法を選択しま す。
- 3.[登録]をクリックします。
- 更新 **:** 登録後、更新をクリックして、ダウンロードしたアップデートを起動します。
- スケジュール **:** 登録後、ダウンロードするアップデートのタイプ、およびライセンスに自動的 に同意するかどうかを設定できます。

オンラインアップデートをスケジュールするには、次の手順を実行します。

- 1.[**Schedule (** スケジュール **)**]タブをクリックします。
- 2. アップデートのダウンロード用のスケジュール (手動、毎日、毎週、毎月) を選択します。
- **View Info (** 情報を表示 **):** インストール済みおよびダウンロード済みのソフトウェアアップ デートのリストを表示します。
- 更新 **:** Appliance のアップデートの状態を更新します。

# <span id="page-30-0"></span>**5.11 ZENworks Appliance** のシャットダウンと再起動

**1 ZENworks Appliance ホームページの [Appliance Configuration (アプライアンスの設定 )] セ** クションで、**Reboot (** 再起動 **)** または **Shutdown (** シャットダウン **)** をクリックします。

ZENworks Appliance が再起動またはシャットダウンされます。

<span id="page-32-0"></span>6 <sup>6</sup>**ZENworks** システムの管理

> <span id="page-32-2"></span>このユーザインタフェースにより、ZENworks プライマリサーバの設定や操作を簡単に行うことが できます。ログインユーザに応じてタイルが表示されます。

ZENworks では、root または zenadmin ユーザにすべての特権が付与されています。zenadmin ユーザ は、ZENworks の日常的なアクティビティを実行するために ZENworks 管理者として使用されます。

root および zenadmin が実行できる操作は次のとおりです。

- アプライアンスシステムの全ファイルと全フォルダの探索
- ◆ ログの表示
- ◆ ログ設定の表示と編集
- ZENworks 設定の表示と編集
- アプライアンスと ZENworks の両方の再起動
- 端末の起動と ZENworks コマンドの実行

ZENworks Appliance を管理するには、次の手順を実行します。

- **1** サポートされている Web ブラウザで URL を起動して、管理コンソールにアクセスします。 例 : https://<FQDN>:9443 または https://<ipaddress>:9443
- **2** ログイン資格情報を指定して、ログインをクリックします。 root または zenadmin ユーザとしてログインすると、ZENworks セクションに次のオプションが 表示されます。
- 33 [ページのセクション](#page-32-1) 6.1「ZENworks の設定」
- 35 ページのセクション 6.2[「端末とファイルエクスプローラ」](#page-34-0)
- ◆ 37 [ページのセクション](#page-36-0) 6.3 「ログ」
- ◆ 38 [ページのセクション](#page-37-0) 6.4「ログ設定」
- 38 ページのセクション 6.5「ZENworks [コントロールセンター」](#page-37-1)

## <span id="page-32-1"></span>**6.1 ZENworks** の設定

[ZENworks の設定]ページは、ZENworks の設定が正常に完了した後にのみ有効になります。

**1** ZENworks Appliance ホームページの **ZENworks** セクションで、**ZENworks** の設定をクリックし ます。

[ZENworks の設定]ページには、[概要]、[基本]、および[詳細]のビューがあります。

[概要]ビューでは、ZENworks プライマリサーバの詳細を表示できます。これには、証明書、 ZENworks データベース、ZENworks Audit データベース、および Appliance の詳細 ( 使用されてい る hypervisor のタイプ、オペレーティングシステム、RAM とファイルシステム、HDD の詳細など ) に関する情報が含まれます。

Appliance には、43GB の rootfs ファイルシステムが搭載されています。このファイルシステムは、 ルートディレクトリにマウントされています。追加のハードディスクは、/dev/sdb1 にアタッチさ れ、/vastorage にマウントされます。すべての ZENworks 関連の設定、ログファイル、バックアッ プファイル、証明書、およびバイナリは、追加のハードディスクに保存されます。

ZENworks を使用するには、**ZENworks** コントロールセンターを開くを使用します。

[基本]ビューには、よく使用されるサーバ設定が個別の設定値として表示されます。頻繁に使用す る ZENworks 関連の設定は編集できます。

たとえば、デフォルト値を変更して **HTTP Thread Count (HTTP** スレッド数 **)** を設定、保存してから、 [サービスの再開]ページで保留中の使用可能なサービスを再開することができます。

[基本]ビューには、次のオプションがあります。

- 保存 **:** 変更した設定を保存します。
- 更新 **:** すべての ZENworks 設定を更新します。
- **Reset all values to defaults (** すべての値をデフォルトにリセット **):** 前回の ZENworks システ ムアップデート適用後の状態に設定を戻します。
- サービスの再開 **:** 再開する必要があるサービスを選択して、設定変更を反映させることができ ます。

ZENworks プロセスに関連付けられた環境設定ファイルに変更がある場合、その変更が自動的 に特定されて、[サービスの再開]ページにプロセスが一覧表示されます。

[詳細]ビューでは、ZENServer、Tomcat、CASA、データモデル、ZENLoader、ZMAN など、 ZENworks 関連のすべてのサーバ環境設定ファイルを表示、設定、または編集できます。 ZENworks プライマリサーバの関連するサーバ環境設定ファイルをすべて表示できます。

デフォルトでは、ファイルは読み込み専用モードになります。ファイルを編集するには、**Edit Mode (** 編集モード **)** に切り替え、ファイルで必要な内容を変更してから、保存をクリックします。ファイ ルに変更を加えたら、サービスの再開をクリックして、対応するプロセスを再開する必要がありま す。

[詳細]ビューには、次のオプションがあります。

- **Edit Mode (** 編集モード **):** エディタでサーバ環境設定ファイルの切り替えまたは編集を行うこ とができます。
- 再ロード **:** ファイルシステムからサーバ環境設定ファイルをロードします。ブラウザエディタ で加えた変更を保存していない場合、変更は失われます。
- デフォルトに戻す **:** 前回の ZENworks システムアップデート適用後の状態にファイルを戻しま す。
- 保存 **:** サーバ環境設定ファイルをファイルシステムに保存します。
- **Refresh All (** すべてを更新 **):** すべての ZENworks 設定を更新します。
- ダウンロード **:** サーバ環境設定ファイルをダウンロードします。
- **Download all Files (** すべてのファイルをダウンロード **):** 左ペインに表示されているすべての サーバ環境設定フォルダをダウンロードします。アプライアンスによって、ダウンロード対象 ファイルの圧縮されたアーカイブが作成されます。
- **Reset all values to default (** すべての値をデフォルトにリセット **):** 前回の ZENworks システ ムアップデート適用後の状態に全ファイルを戻します。
- ◆ **パスの選択** : パスの選択 ┗ アイコンをクリックして、環境設定ファイルの物理パスをコピー します。

**◆ サービスの再開:**再開する必要があるサービスを選択して ([基本]ビューまたは[詳細] ビュー )、設定変更を反映できます。

ZENworks プロセスに関連付けられた環境設定ファイルに変更がある場合、その変更が自動的 に特定されて、[サービスの再開]ページにプロセスが一覧表示されます。

# <span id="page-34-0"></span>**6.2** 端末とファイルエクスプローラ

このタイルにより、ファイルシステムエクスプローラと端末用の統合ビューが起動されます。

- 35 [ページのセクション](#page-34-1) 6.2.1「ターミナル」
- 36 ページのセクション 6.2.2[「ファイルエクスプローラ」](#page-35-0)

#### <span id="page-34-1"></span>**6.2.1** ターミナル

端末を機能させるには、SSH サービスが実行されている必要があります。セキュリティ上の理由に より、デフォルトでは SSH サービスが開始されません。

- **1** ZENworks Appliance ホームページの **Appliance Configuration (** アプライアンスの設定 **)** で、シ ステムサービスアイコンをクリックします。
- **2**[システムサービス]ページの **SSH service (SSH** サービス **)** を選択します。
- **3** アクションをクリックし、開始をクリックします。 デバイスの再起動後に SSH サービスを自動再開する場合、[SSH service (SSH サービス)]を 自動に設定します。
- **4** ZENworks Appliance ホームページの **ZENworks** セクションで、**Terminal & File Explorer (** 端末 とファイルエクスプローラ **)** をクリックします

新しいブラウザウィンドウで 2 つのフレームが起動します。各フレームには、それぞれファイルエ クスプローラ ( ファイル操作の実行用 ) と **Terminal (** 端末 **)** が表示されます。端末ブラウザまたはタ ブを閉じると、確認メッセージが表示されます。

zenadmin または root ユーザとしてログインすると、端末セッションを開くことができます。 zenadmin ユーザは、zman、zac、novell-zenworks-configure などの ZENworks コマンドを実行できま す。

ローカルファイルシステムとリモートファイルシステム間でコンテンツを転送できる組み込みの ファイルエクスプローラを使用することで、ファイル操作を実行できます。リモートファイルシス テムの任意のフォルダをルートにした状態で、新しい端末を開くこともできます。

新しい端末をクリックして、複数の端末を開くことができます。デフォルトでは、最大 5 つの端末 を起動できます。

端末にデフォルト値以外の値を設定するには、次の手順を実行します。

- **1** /etc/opt/novell/base に移動します。
- **2** terminal\_config.properties ファイルを開きます。
- **3** maxTerminalsPerBrowser の値を必要な値に変更し、ファイルを保存します。

端末のテーマ ( 前景色と背景色 ) を選択するには、次の手順を実行します。

**1** 設定 アイコンをクリックして、必要な端末のテーマを選択します。

テーマを作成するには、次の手順を実行します。

- **1** /etc/opt/novell/base に移動します。
- **2** terminal-themes.xml ファイルを開きます。
- **3** 独自のテーマを追加し、ファイルを保存します。次に例を示します。

```
<theme>
```

```
 <name>example</name>
     <background-color>#000000</background-color>
     <foreground-color>yellow</foreground-color>
</theme>
```
### <span id="page-35-0"></span>**6.2.2** ファイルエクスプローラ

**1** ZENworks Appliance ホームページの **ZENworks** セクションで、**Terminal & File Explorer (** 端末 とファイルエクスプローラ **)** をクリックします。

新しいブラウザウィンドウで 2 つのフレームが起動します。各フレームには、それぞれファイルエ クスプローラ ( ファイル操作の実行用 ) と **Terminal (** 端末 **)**(SSH) が表示されます。

ここでは、ファイルやフォルダを操作できます。

- ◆ ファイル操作はユーザ特権 (POSIX ファイルパーミッション ) に基づきます。
- zenadmin としてログインした場合、すべてのファイル操作は zenworks ユーザとして実行されま す。
- root としてログインした場合、すべてのファイル操作は root ユーザとして実行されます。
- ◆ 表形式の表示では、コンテキストメニューを利用できます。表示されるオプションは、端末を 開く、更新、アップロード、削除、および名前変更です。
- アプライアンスのファイルシステムのツリー表示には、アプライアンスのファイルシステムが ツリーとして表示されます。ツリー表示で表示されるのはフォルダのみです。利用できるオプ ションは、端末を開く、更新、切り取り、コピー、貼り付け、削除、名前変更、新規フォルダ、ダ ウンロード、およびアップロードです。
- ファイルエクスプローラでは、Appliance (SLES -Unix) のファイルシステムの探索、ブレッド クラムナビゲーション、アップロード、ダウンロード、更新、名前変更、作成、削除、または CCP ( 切り取り、コピー、および貼り付け ) の各操作を行うことができます。

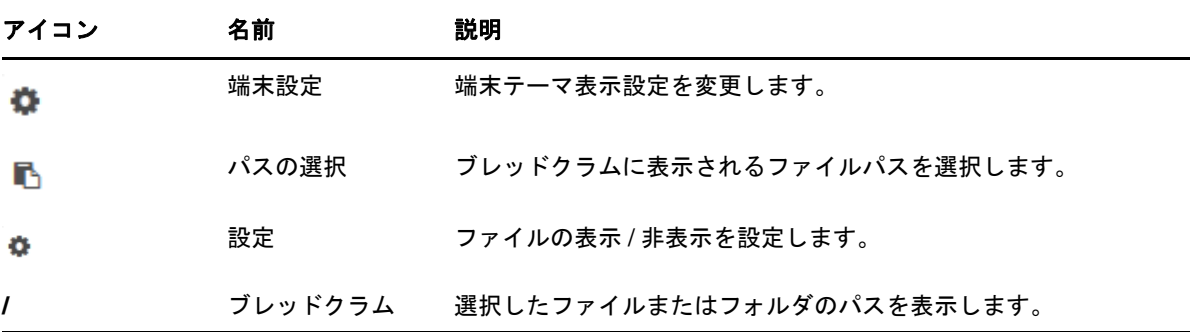

ファイルパスの下にツールバーが表示され、次の操作を実行できます。

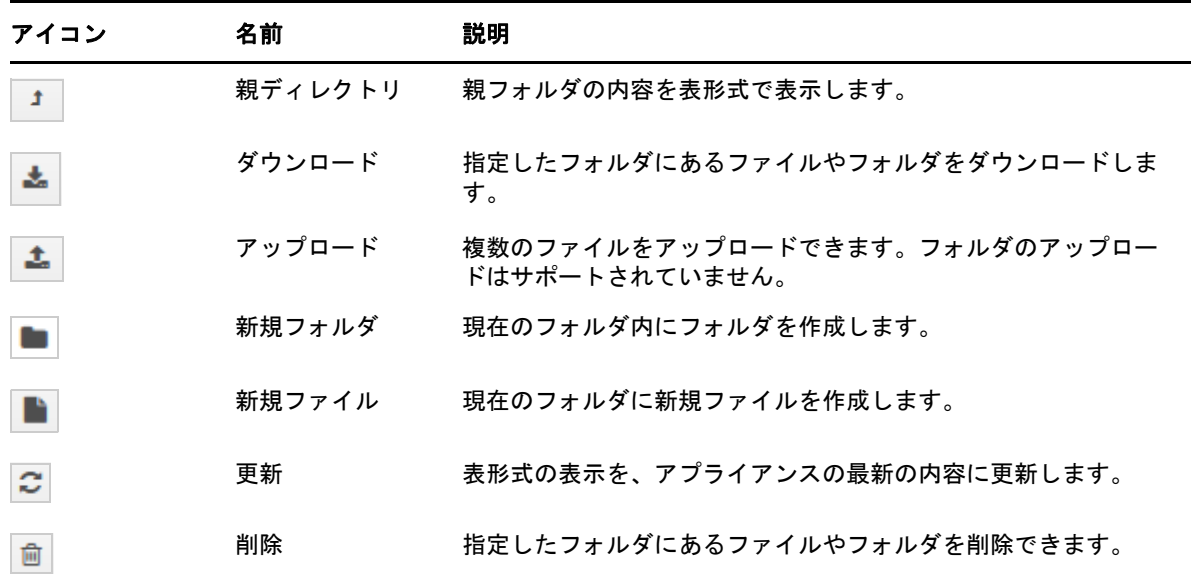

# <span id="page-36-0"></span>**6.3** ログ

ZENworks Appliance で監視されるすべてのログファイルが仮想ツリー構造で整理され、特定のファ イルまたはフォルダのパスが表示されます。監視モードまたは最初から表示モードで、ログファイ ルを表示できます。

監視モードでは、ログファイルの最後からログファイルが表示されます。

最初から表示モードでは、ログファイルの最初からログファイルが表示されます。ログファイルが、 複数のファイルバージョンにわたっている場合、そのファイルの最初のバージョンから、内容が表 示されます。

**1** ZENworks Appliance ホームページの **ZENworks** セクションで、ログをクリックします。

ここでは、ZENworks プライマリサーバのログを表示できます。ログは、Appliance ログ、オペレー ティングシステムログ、および ZENworks ログに基づいて分類されます。ZENworks 内では、異な る ZENworks コンポーネントに基づいてログが分類されます。

ログには、次のオプションがあります。

- 表示、最初から表示、および更新。
- ダウンロードを使用すると、ログファイルまたはフォルダをダウンロードできます。
- 再開および一時停止を使用すると、ログファイルを監視して最新情報を参照できます。更新時 間を秒単位で指定することで、監視の更新間隔を設定できます。[更新]では、2 つの要求間の 時間間隔を指定します。デフォルトでは、更新が 1 秒に設定されます。

**Lines to load (** ロードする行 **)** を指定して、監視間隔中に取得する行数を制御します。デフォル トでは、**Lines to load (** ロードする行 **)** は 100 に設定されます。

ログファイルを表示する速度を制御します。ログファイルは、複数の HTTP 要求を定期的に行 うことによってロードされます。要求ごとに、設定可能な行数がロードされます。

- クリアでは、現在表示されているログをクリアできます。ただし、ZENworks Appliance 内では ログはクリアされません。クリアされたログを表示するには、ログファイルを開始します。
- 検索では、検索条件に基づいてログをフィルタできます。端末から tail および grep を使用してロ グファイルを監視できます。ログビューアは、ログファイルの内容の監視とフィルタ処理を行 うための GUI を提供します。検索は、INFO、ERROR、DEBUG などのログレベルに基づいて 実行し、正規表現 (AND および OR) を使用することもできます。

## <span id="page-37-0"></span>**6.4** ログ設定

ここでは、ZENServer、ZENLoader、組み込みデータベース、ZMAN、CASA、Inventory、 Imaging、Remote Management など、ZENworks 関連のすべてのログ環境設定ファイルを表示、設 定、または編集できます。

ZENworks ログ設定を起動するには、次の手順を実行します。

**1** ZENworks Appliance ホームページの **ZENworks** セクションで、ログ設定をクリックします。

ZENworks プライマリサーバ上に論理的に分類された、環境設定ログファイルをすべて表示できま す。[基本]ビューには、頻繁に使用されるログ設定が表示され、異なるログレベル(デバッグ、情 報、オフ、警告、エラーなど ) を設定することができます。

[詳細]ビューには、ZENworks コンポーネントのログ環境設定ファイルがロードされるので、その ファイルを編集して顧客環境の問題をデバッグできます。環境設定ファイルを編集後、サービスを 再開できます。変更されたファイル、および再開が必要なプロセスを一覧にすることもできます。

たとえば、デフォルトでは Tomcat の最大ファイルサイズは 300KB です。環境設定ファイルを編集 すると、ファイルサイズを 400KB に増やすことができます。

[ログ設定]の[詳細]ビューには、次のオプションがあります。

- **Edit Mode (** 編集モード **): Edit Mode (** 編集モード **)** アイコンをクリックすると、エディタに表 示された環境設定ファイルを編集できます。
- **◆ 再ロード:**現在の変更内容を環境設定ファイルに再ロードします。
- デフォルトに戻す **:** 前回の ZENworks システムアップデート適用後の状態にファイルを戻しま す。
- 保存 **:** 環境設定ファイルを保存します。

### <span id="page-37-1"></span>**6.5 ZENworks** コントロールセンター

ZENworks コントロールセンターを使用するには、次の手順を実行します。

- **1** ZENworks Appliance ホームページの **ZENworks** セクションで、**ZENworks** コントロールセン ターをクリックします。
- **2** ZENworks コントロールセンターのログインページで、設定時に指定した ZENworks 管理ゾー ンの資格情報を指定します。

<span id="page-38-0"></span>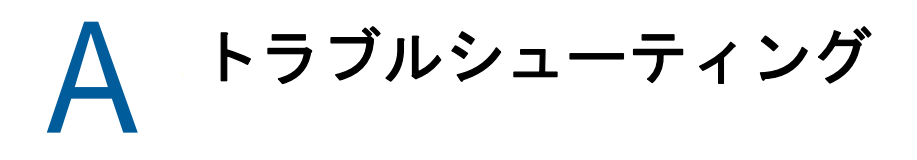

以降のセクションでは、ZENworks Appliance の展開時および設定時に遭遇する可能性がある問題の 解決策を提供します。

### **java.lang.IllegalStateException:** 「**Form too large**」エラーメッセージ が表示される

- <span id="page-38-1"></span>ソース : ZENworks Appliance.
	- 説明 : **Advanced Configuration (** 詳細設定 **)** タブに表示されているファイルのサイズが デフォルト値の 400000 バイト (400KB) を超えている場合、次のエラーメッ セージが表示されます。

java.lang.IllegalStateException:Form too large

- アクション : start.ini ファイルのフォームコンテンツサイズパラメータを増やします。
	- **1** /opt/novell/jetty8 に移動します。
	- **2** start.ini ファイルを開きます。
	- **3 Dorg.eclipse.jetty.server.Request.maxFormContentSize** パラメータを見つ けて、値を増やします。
	- **4** rcnovell-jetty stop コマンドを使用して、Jetty サーバを停止します。
	- **5** rcnovell-jetty start コマンドを使用して、Jetty サーバを起動します。

#### **Citrix XenServer** でマウスが検出されない、または機能しない

- ソース : ZENworks Appliance.
	- 説明 : ZENworks Appliance OVA ファイルを Citirx XenServer に展開すると、展開後、 マウスが検出されなかったり、機能しない場合があります。
- アクション : Citrix XenCenter コンソールで、SaX2 -r -a コマンドを実行します。